$H e 1 p d e s k$  Paul Swennenhuis

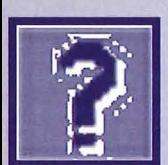

## Word: Werken M<sub>Z</sub> met paginanummering, kopteksten voetteksten  $P<sub>n</sub>$

*Helpdesk* is •een *vaste rubriek waarin vragen* en *problemen* met *betrekking* tot *computecgebruik*  door deskundigen behandeld worden.

Een onderdeel van Word dat nou niet bepaald gebruiksvriendelijk in elkaar zit, is het werken met kopteksten en voetteksten. Zolang de kop- of voettekst voor het gehele document hetzelfde moet zijn, is er geen probleem: via de menukeuze Beeld, Koptekst en Voettekst kunt u de gewenste tekst opgeven en deze zal dan automatisch op elke pagina getoond worden. Ook het aanpassen van de tekst is eenvoudig.

De meeste documenten hebben echter, zoals bekend, niet zo'n eenvoudige structuur. In een werkstuk of scriptie, om maar wat te noemen, komen al gauw meerdere delen voor die elk een afzonderlijke paginanummering, koptekst of voettekst nodig hebben. Zo worden een inhoudsopgave, een literatuurlijst of een index zelden met een paginanummer weergegeven, maar de rest van het werkstuk wel.

En er zijn eenvoudig voorbeelden te verzinnen van documenten die een nog complexere structuur hebben.

Voor dergelijke documenten voldoet één koptekst of voettekst niet meer.

Natuurlijk, u zou ervoor kunnen kiezen de afzonderlijke delen van zo'n document - titelblad, voorwoord, inhoud, literatuurlijst, enz. - in aparte documenten op te slaan en af te drukken, maar dat heeft als zeer groot nadeel dat u geen automatische inhoudsopgave of index meer kunt aanmaken.

De oplossing in Word heet *sectie.*  Een sectie is eigenlijk net zoiets als een alinea. Dat wil zeggen, net als alinea's een begrenzing vormen voor het opmaken van de letters en de uitlijning van tekst, vormen secties begrenzingen voor de opmaak van grotere tekstdelen. Dit kunnen- en zullen meestal ook- een aantal pagina's zijn, maar het kan ook gaan om een blok tekst van willekeurige grootte. Elke sectie ken zijn eigen

kop- en voettekst. Daarom moet u, als u verschillende kop- en voetteksten binnen één document nodig heeft, of een paginanummering wilt toepassen die niet overal gelijk is, secties definiëren . U doet dit door een sectie-einde in de tekst in te voegen: menu Invoegen, dan Eindemarkering en vervolgens een van de vier beschikbare sectie-eindes te kiezen. Maar welke?

Dat hangt af van het beoogde effect. Laten we als voorbeeld de meest voorkomende nemen: Volgende pagina. Dat houdt in dat de volgende sectie op een nieuwe pagina begint. Voor de meeste documenten zal dat de juiste keuze zijn: hoofdstukken -lees: secties- dienen op een nieuwe pagina te beginnen, evenals de literatuurlijst en de index.

Omdat we nu een nieuwe sectie aangemaakt hebben, kunnen we hiervan ook de kop- en voettekst afzonderlijk opmaken. Maar gaat u hierbij zorgvuldig te werk, want de werkbalk die Microsoft hiervoor heeft bedacht blinkt uit in onduidelijkheid.

Om de kop- en voettekst van de nieuwe sectie te bewerken overtuigt u uzelf er eerst van dat de cursor in de nieuwe sectie staat en kiest u vervolgens uit het menu Beeld de optie Koptekst en voettekst. U krijgt nu een geheel andere weergave van uw document voorgeschoteld, waarin u rechtstreeks de kop- en voettekst

kunt bewerken, maar de rest van het document niet meer. Verder is er een werkbalk verschenen met hulpmiddelen voor het bewerken van de kop- of voettekst.

Voordat u de kop- en voettekst gaat bewerken: klik op de knop Zelfde als vorige in de werkbalk (dit is het achtste icoontje; als u de muis er even boven houdt verschijnt een geel plakkertje met de tekst 'Zelfde als vorige'). Door deze optie uit te schakelen voorkomt u namelijk dat de koptekst van de nieuwe sectie dezelfde wordt als de voorgaande sectie. . We wilden immers een afwijkende koptekst!

U kunt nu de koptekst gaan opmaken, met paginanummering en al. Het gaat te ver daar in dit artikel verder op in te gaan. Wel wil ik u nog even wijzen op icoon nummer 9 van de werkbalk (met als plakkertje: 'Koptekst of voettekst'). Hiermee schakelt u over van koptekst naar voettekst en vice versa. Als u overschakelt naar de voettekst, denk dan ook daar aan de 'Zelfde als vorige' knop! Met de knop 'Sluiten' keert u terug naar de eigenlijke tekst. Maak zoveel secties aan als u nodig heeft en bewerk daarin telkens de kop- en of voettekst. Wellicht dat ik een volgende keer nog verder inga op de sectievoorziening.

l18